## **EFFACER LES MOTS DE PASSE ENREGISTRÉS**

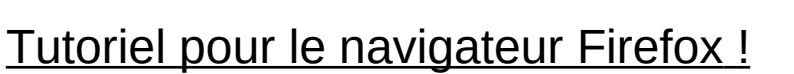

Il arrive que votre navigateur internet enregistre la plupart de vos données lorsque vous naviguez sur le web. Or, parmi ces données enregistrées, il pourrait y avoir les mots de passe de vos comptes email, sites marchands, réseaux sociaux...

À travers ce tuto nous allons voir comment faire pour effacer ces informations du navigateur avec pour exemple le navigateur suivant : Mozilla Firefox

## **D'abord, accéder aux paramètres**

Pour commencer, lancez votre navigateur et une fois la fenêtre d'accueil ouverte regardez en haut à droite de l'écran. Vous devriez apercevoir l'icône suivante :

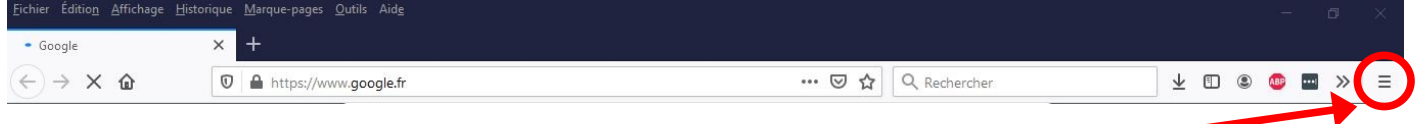

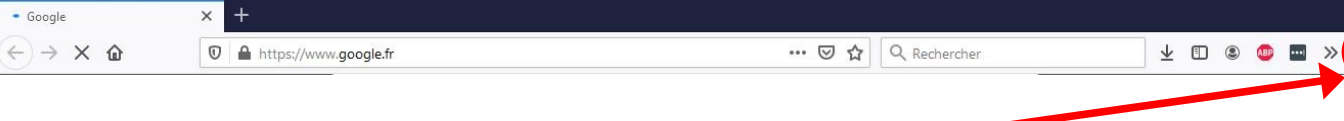

Sur Firefox, l'icône est représentée par 3 traits horizontaux

Une fois repérée, faites un clic gauche sur l'icône, le menu suivant va apparaître :

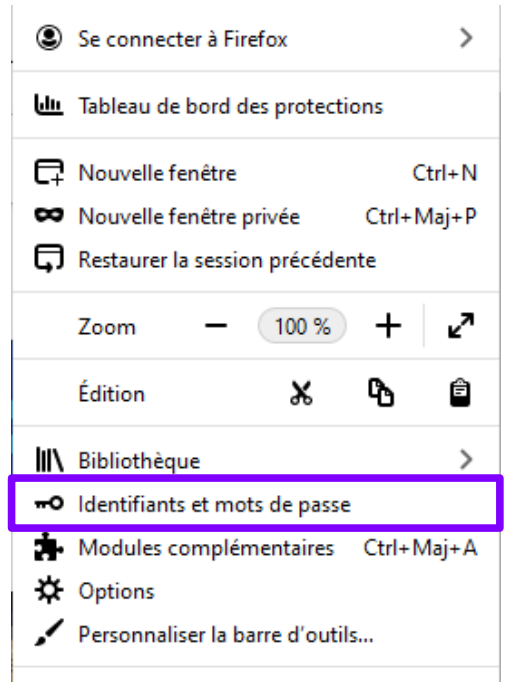

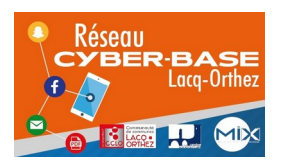

La Cyber – Mi[X] – Avenue Charles Moureu – 64150 MOURENX – Tel : 05.59.80.58.84 Courriel : [cyberbases@cc-lacqorthez.fr](mailto:cyberbases@cc-lacqorthez.fr) / Blog : [www.cc-lacqorthez.fr/CYBERBASE](http://www.cc-lacqorthez.fr/CYBERBASE)

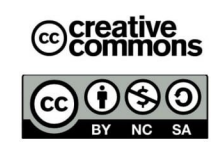

Cliquez sur **« Identifiants et mots de passe »**.

## **Maintenant, effacer les données enregistrées**

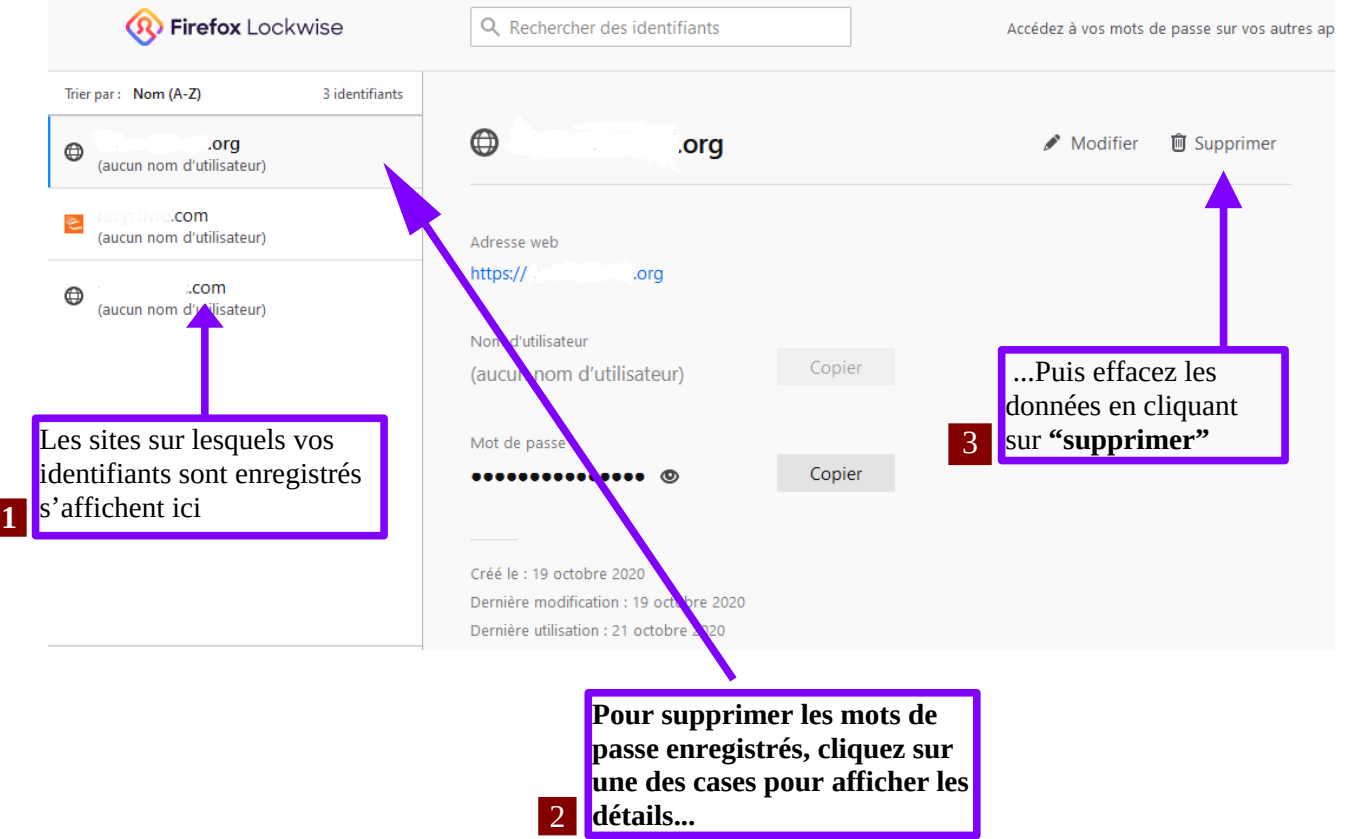

Après avoir cliqué sur **« Identifiants et mots de passe »**, vous arriverez sur la page ci-dessous :

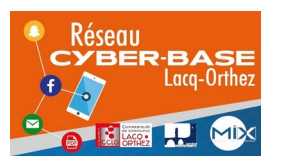

La Cyber – Mi[X] – Avenue Charles Moureu – 64150 MOURENX – Tel : 05.59.80.58.84 Courriel : [cyberbases@cc-lacqorthez.fr](mailto:cyberbases@cc-lacqorthez.fr) / Blog : [www.cc-lacqorthez.fr/CYBERBASE](http://www.cc-lacqorthez.fr/CYBERBASE)

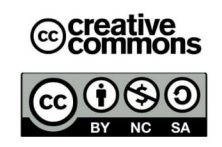